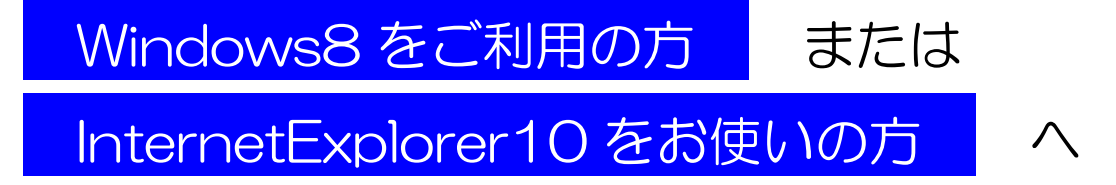

「リンクやタブをクリックしても何も起こらない」場合には、以下の手順を実行す ることで解決できます。ご利用のPCの状況に応じて以下の手順を実行して下さい。

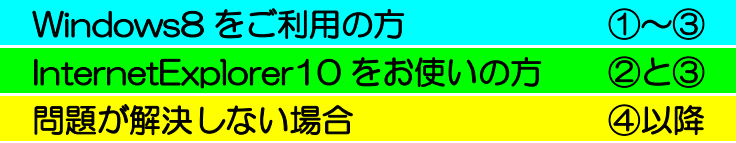

- ① デスクトップモードの実行(Windows8 をお使いの場合)
- ② ユーザーサポートツールのインストール
- ③ InternetExplorer の互換表示設定
- ④ セキュリティコンポーネントのアップグレード
- ⑤ AdobeReader のインストール
- ⑥ 各種アドオンのインストール(適宜)
- ⑦ InternetExplorer のリセット
- ⑧ 問題が解決しない場合

※以下の手順は管理者権限のあるユーザーアカウントで実行して下さい。

① デスクトップモードの実行(Windows8 をお使いの場合)

## Windows8 のスタート画面からテスクトップの項目をクリックして、デスクトップ画面を 表示させて下さい。

(スタート画面から直接 InternetExplorer を実行することもできますが、現在検証中です。 デスクトップ画面から実行するようにお願いします。)

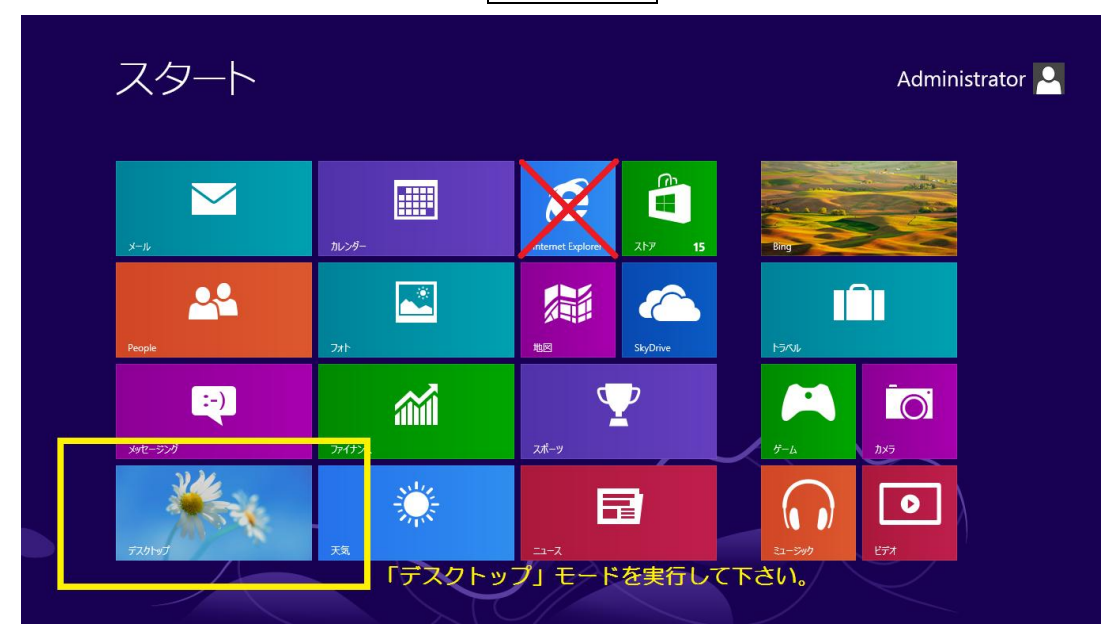

Windows8 のスタート画面(左下にテスクトップの項目があります。)

## ② ユーザーサポートツールのインストール

# 以下の URL のサイトからユーザーサポートツールをダウンロードして下さい。

<http://pos.toshin.com/SSO2/INFO/installer/htmlpages/installer.html>

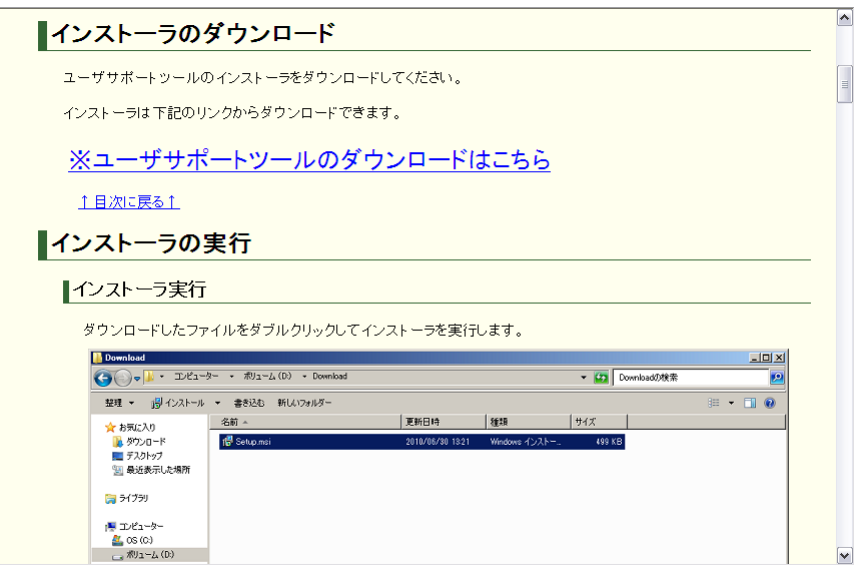

アプリケーションを実行すると、案内メッセージが表示されるので、案内に従ってインス トールを続けて下さい。

※インストール中に以下のメッセージウィンドウが表示された場合、「続行」をクリックし ていただくことで問題なくインストールが完了します。

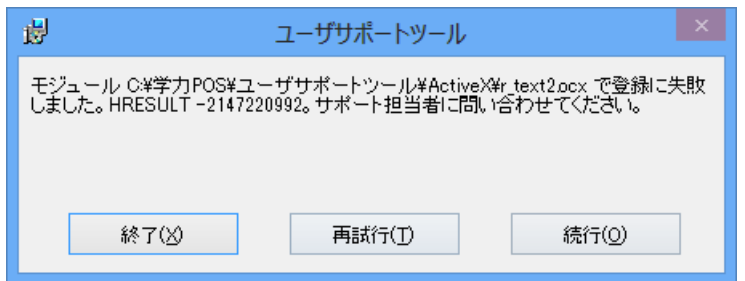

インストール完了後、デスクトップにコーザーサポートツールのショートカットが作成さ れていますので、クリックして実行します。

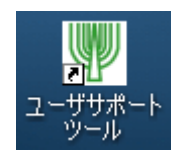

各設定を実行するためのメッセージが表示されるので、実行して下さい。

※「診断結果:NG」と表示された場合は、再診断を行うをクリックすることで正しい診 断結果が表示されるようになります。

※このとき、管理者権限のあるアカウントでなければ一部の設定が正しく実行できません のでご注意下さい。

③ InternetExplorer の互換表示設定

InternetExplorer を実行して、Alt キーを押します。 すると InternetExplorer の上部にメニューバーが表示されるので、ツール → 互換表示設定の順にクリックして下さい。

# すべての Web サイトを互換表示で表示するに チェックを入れて閉じます。

これで従来のサイトは従来通りに表示できるように なります。

(設定が完了したら、一度 InternetExplorer を 閉じてもう一度実行して下さい。)

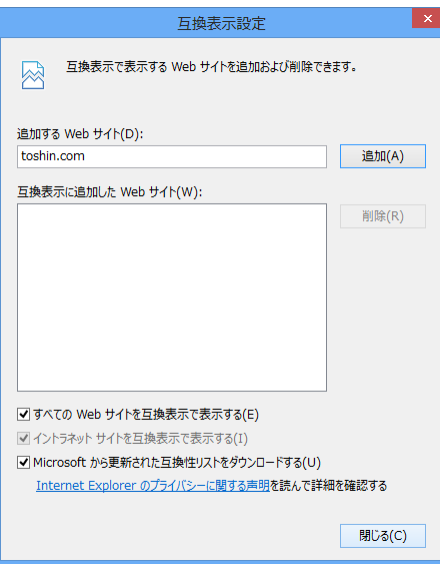

### × 互換表示されていない場合

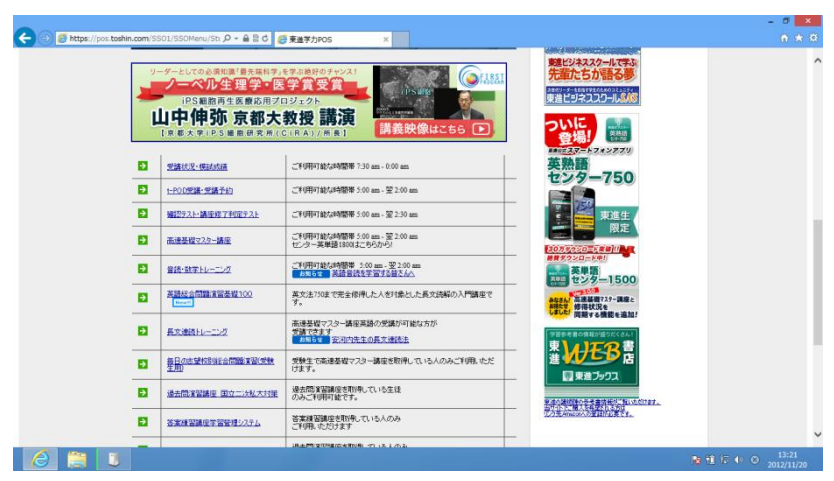

### ○ 互換表示されている場合

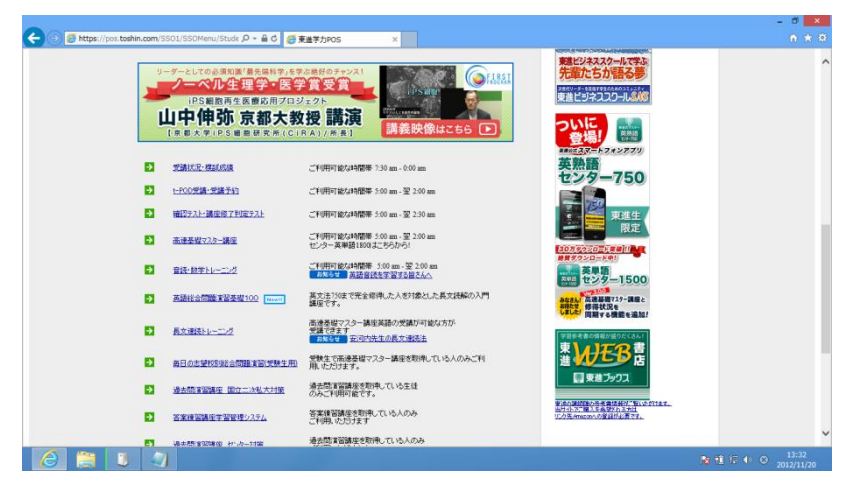

互換表示されていない場合、リンクとリンクの間に黒線が表示されたり、画面のレイアウ トが崩れたりする場合があります。

Windows8 (InternetExplorer10)では、互換表示されていない場合にリンクやタブのク リックでページが切り替わらない場合があることを確認しています。互換表示設定にする ことで正しく表示され、リンクやタブをクリックしたときに正常に表示が切り替わるよう になります。

### ④ セキュリティコンポーネントのアップグレード

t-Pod 授業の映像を再生する場合に「ライセンス認証に失敗しました。」というメッセージ が表示された場合、また画面が白くなったり黒くなったりしたままとなってしまう場合は、 以下の手順を実行して下さい。

- (1) PC を再起動して下さい。
- (2) スタート画面からデスクトップを表示させます。
- (3) InternetExplorer を管理者として実行します。(※詳しくは以下をご覧下さい)
- (4) 以下の URL をコピーして、InternetExplorer のアドレスバーに貼り付けて Enter キーを押して下さい。

http://www.microsoft.com/japan/windows/windowsmedia/indivsite/indivit2.htm

※デスクトップ右下の  $\Theta$  のマークを右クリックして、表示される InternetExplorer を さらに右クリックすると管理者として実行を選択できます。

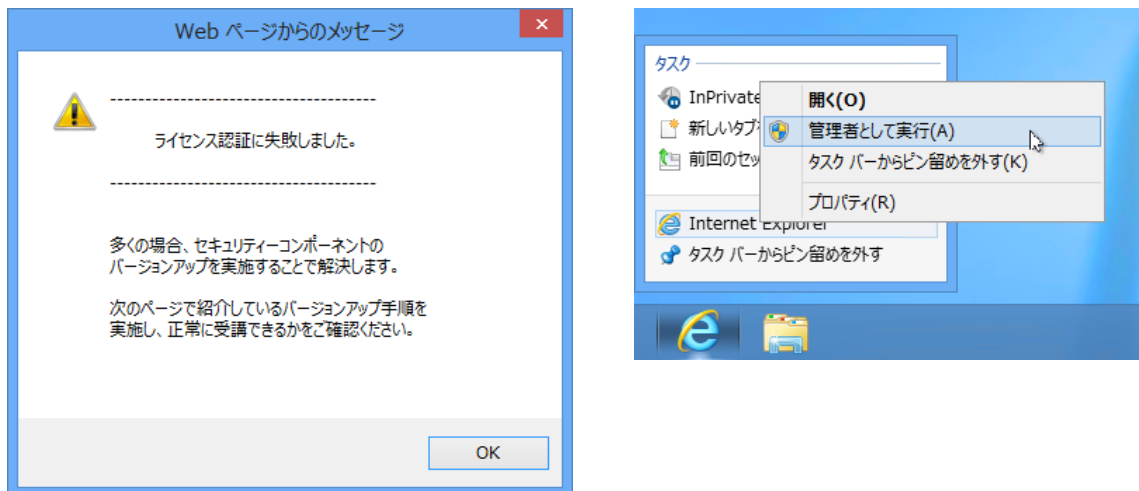

問題が解決しない場合は、⑦の InternetExplorer のリセット<mark>をお試しいただき、リセット</mark> 後に再度手順の(1)から実行をお願いいたします。

## ⑤ AdobeReader のインストール

問題や答案が表示されない場合、Adobe 社製品である AdobeReader (無料) をインスト ールする必要があります。

以下の URL のサイトからダウンロードできます。

<http://get.adobe.com/jp/reader/>

#### × 答案が表示されていない場合

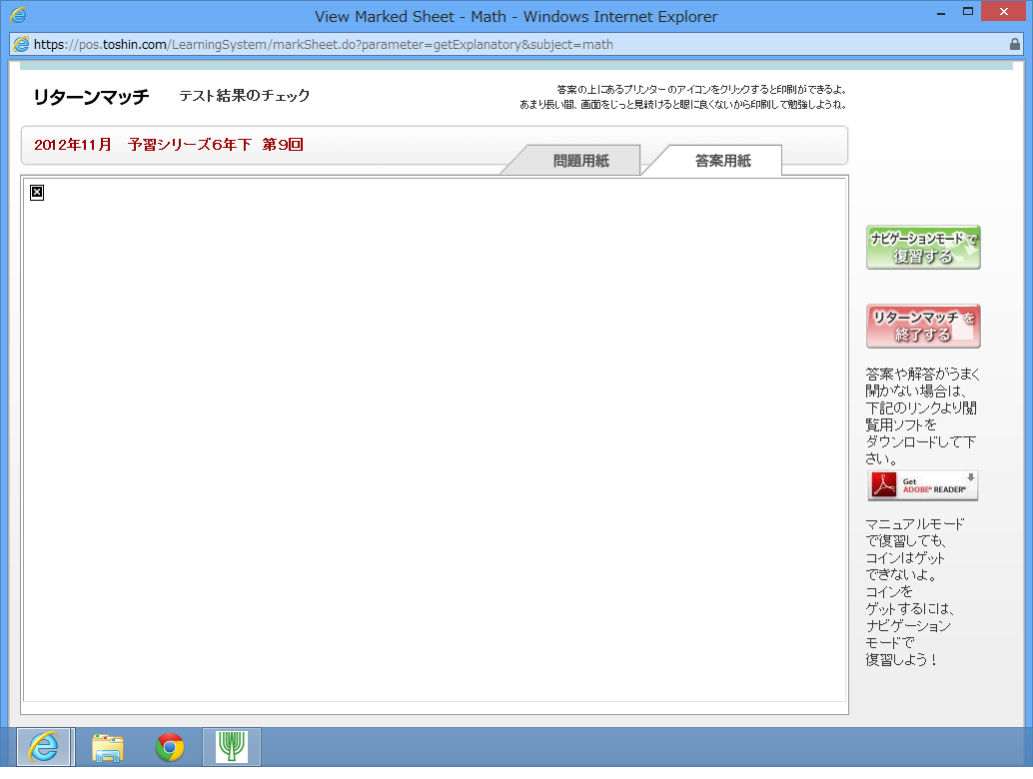

#### ⑥ 各種アドオンのインストール(適宜)

学力 POS をご利用いただいている時に、「アドオンをインストールしようとしています。」 というポップアップが表示される場合があります。これは学力 POS のサービスを実行する ために必要ですので、インストールして下さい。

(InternetExplorer の上部または下部にポップアップが表示されます。)

#### 例) アドオンのポップアップ表示

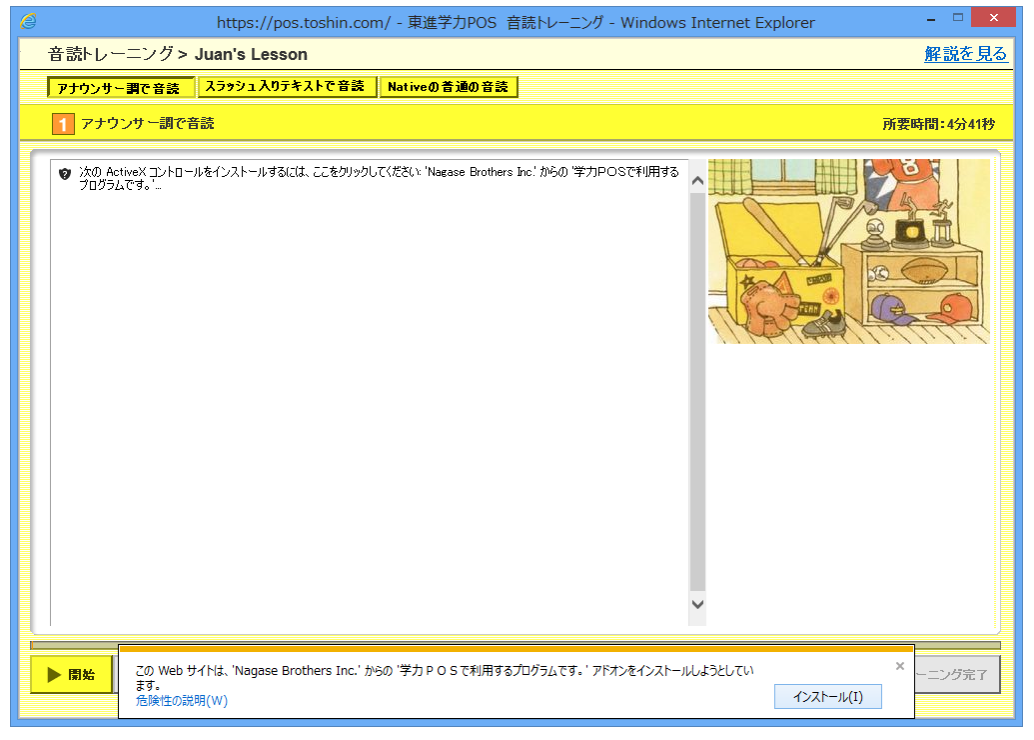

#### ⑦ InternetExplorer のリセット

①~⑥の設定がうまくいかないとき、InternetExplorer の設定をリセットすることで解決 する場合がございます。

- (1) ③の手順の途中で、ツール → インターネットオプション を開きます。
- (2) 詳細設定 タブを選択して、 リセット を実行します。

※ブラウザに保存されているパスワード等が消去されますのでご注意下さい。

8 問題が解決しない場合

以下の URL のサイトに「よくある質問」について記載しております。上記のご案内で問題 が解決しない場合は是非ご覧下さい。

東進ビジネススクール(大学生・社会人対象システム) <http://pos.toshin.com/SSO2/FAQ/BIZ/Student/index.html>

東進ハイスクール・東進衛星予備校(高校生対象システム) <http://pos.toshin.com/PHD/PHD1/FAQ2/Student/index.html>

東進ハイスクール中等部・東進中学 NET(中学生対象システム) <http://pos.toshin.com/SSO2/FAQ/TJ/Student/index.html>

四谷大塚(小学生対象システム)

<http://pos.yotsuyaotsuka.net/FAQ/Student/index.html>

東進こども英語塾(幼稚園・小学生対象システム) [http://pos.toshin.com/SSO3/info/howto2/KC\\_helpdesk.html](http://pos.toshin.com/SSO3/info/howto2/KC_helpdesk.html)

以上お手数をおかけいたしますが、何卒宜しくお願い申し上げます。

学力 POS ヘルプデスク 四谷大塚 NET ヘルプデスク こども英語塾ヘルプデスク より

━━━━━━━━━━━━━━━━━━━

━━━━━━━━━━━━━━━━━━━